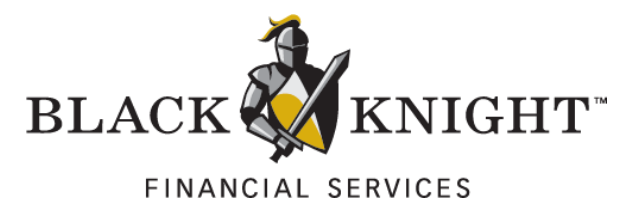

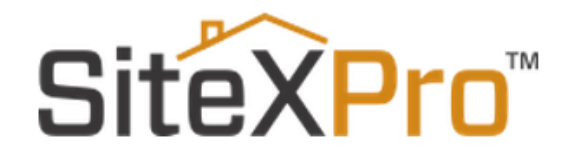

**PayGo** User Guide v1.7.1 7.28.16

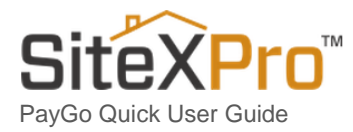

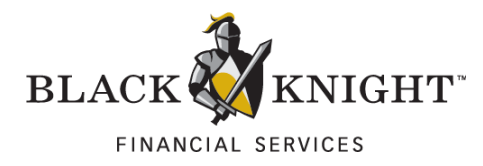

#### **Table of Contents**

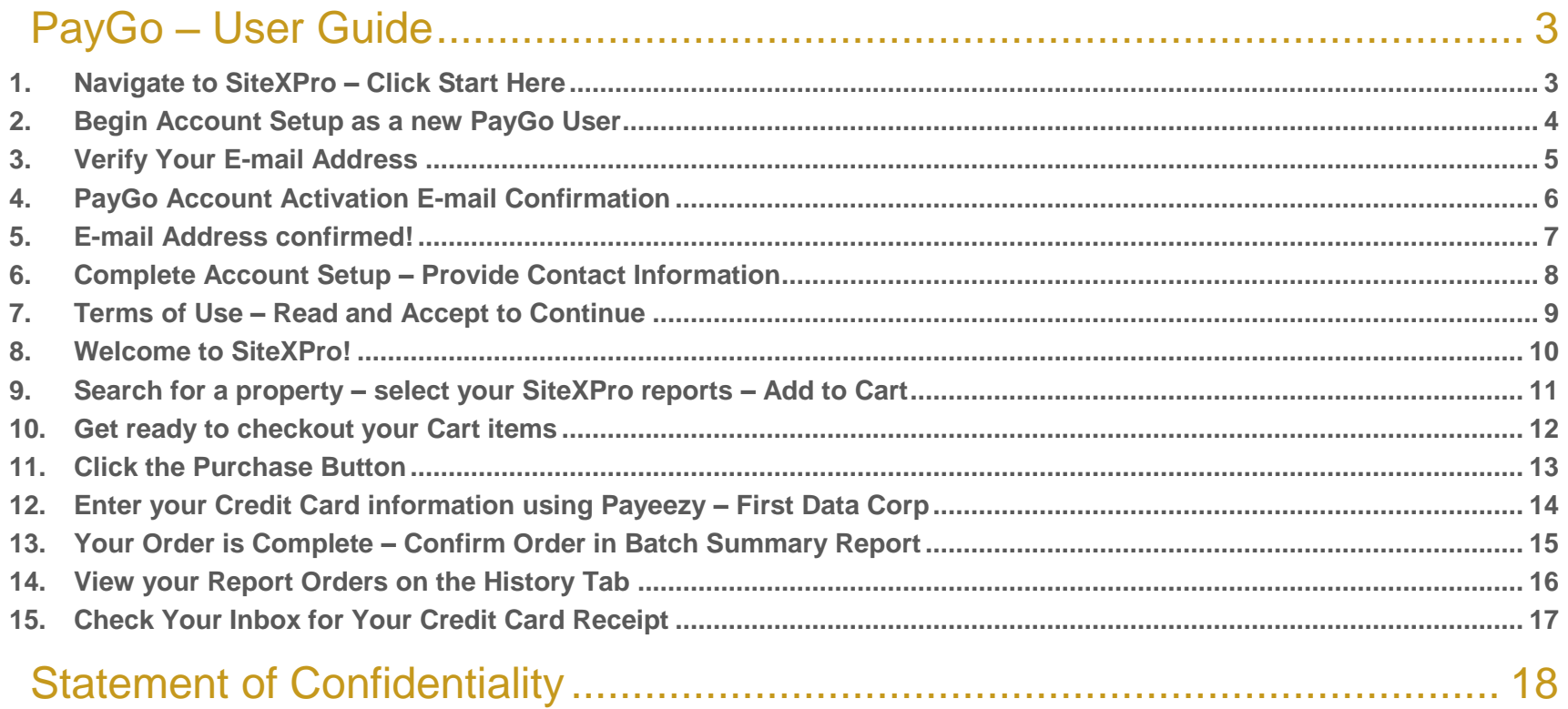

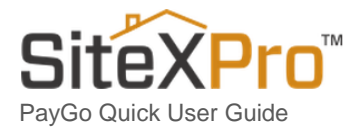

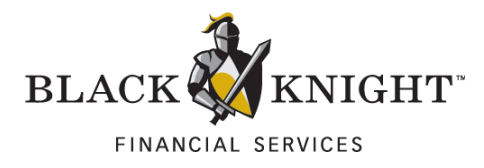

# <span id="page-2-0"></span>PayGo – User Guide

#### <span id="page-2-1"></span>1. Navigate to SiteXPro - Click Start Here

Navigate to [www.SiteXPro.com](http://www.sitexpro.com/) and click on the **Start Here** hyperlink to begin PayGo Account setup.

and the second control of the second control of the second control of the second control of the second control of

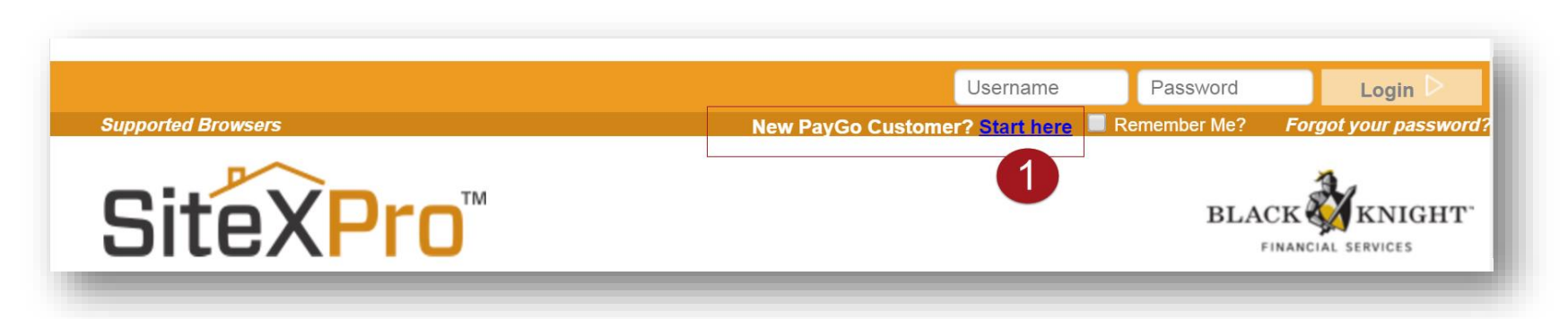

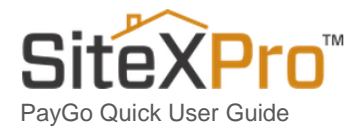

4

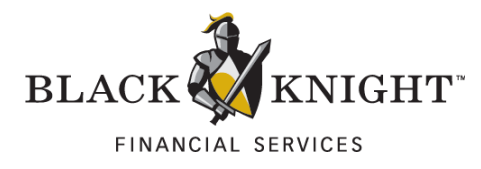

### <span id="page-3-0"></span>2. Begin Account Setup as a New PayGo User

Complete Username, E-mail address, Password and Security Questions to continue.

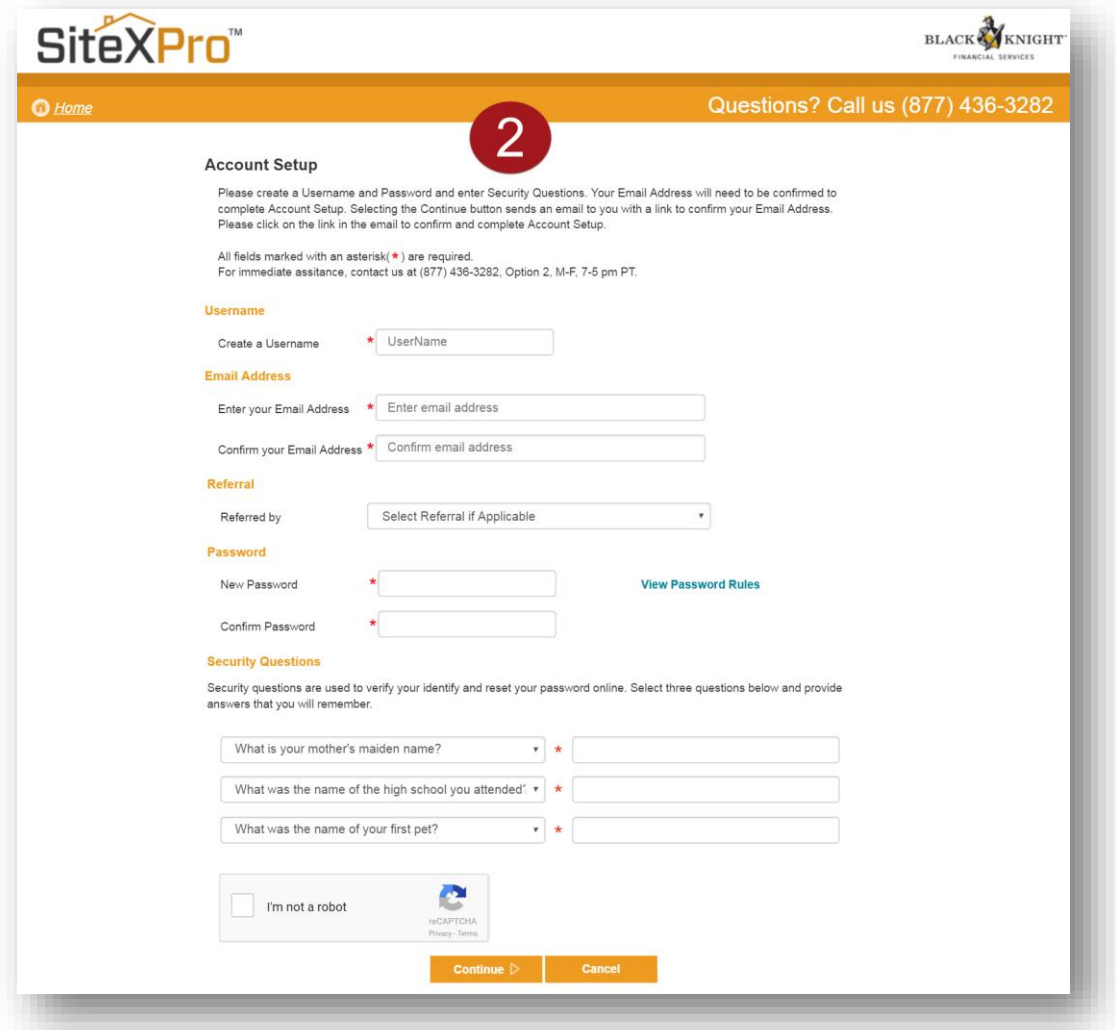

and the contract of the contract of the contract of the contract of the contract of the contract of the contract of

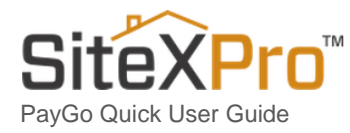

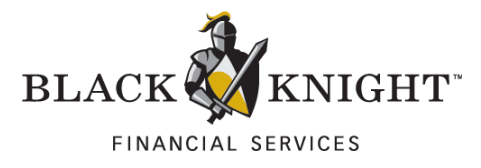

#### <span id="page-4-0"></span>3. Verify Your E-mail Address

After completing **Account Setup** and clicking on the continue button, you will be required to **verify your e-mail address** in order to complete Account setup.

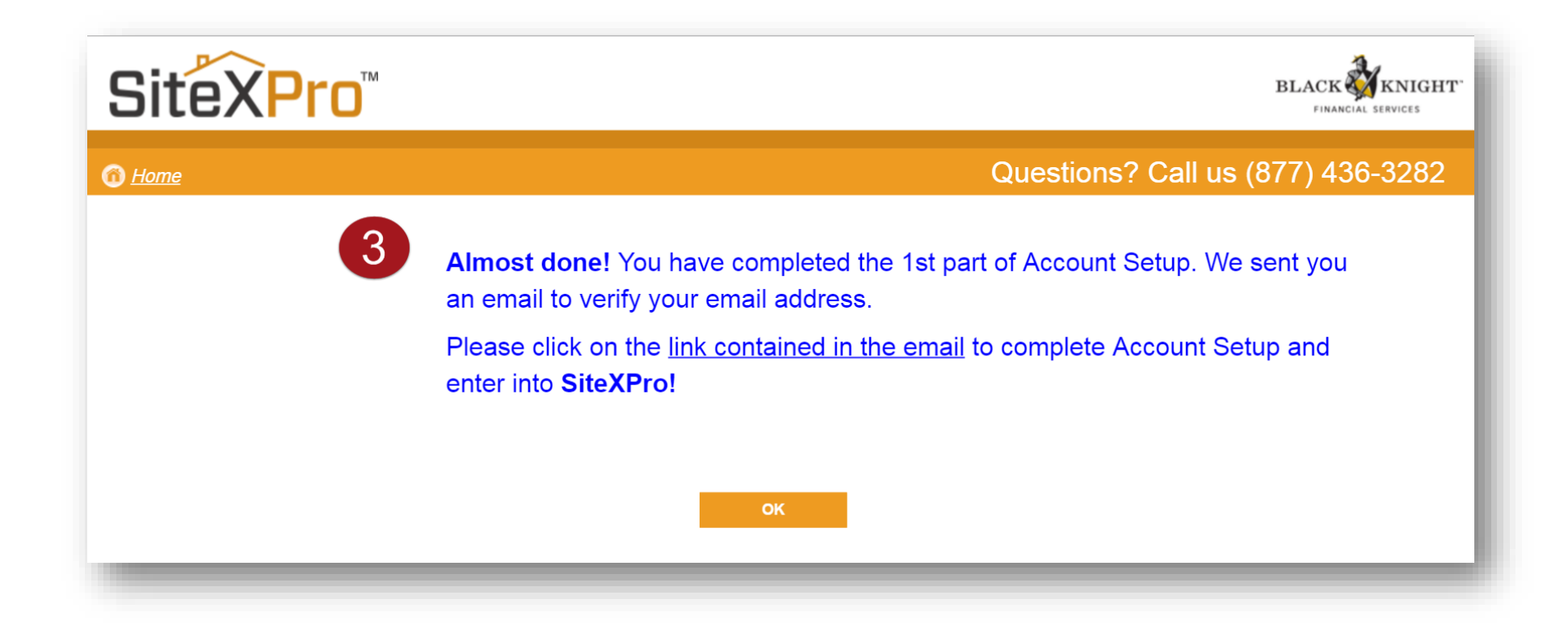

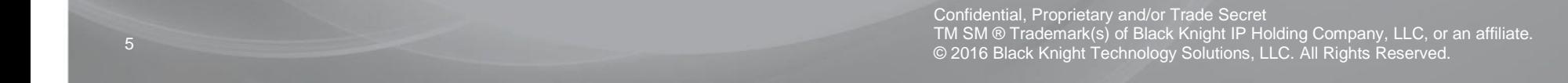

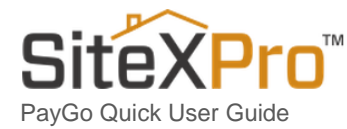

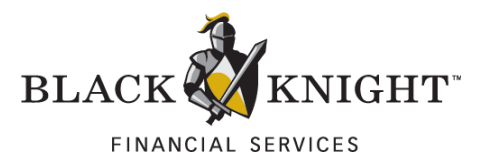

#### <span id="page-5-0"></span>4. PayGo Account Activation E-mail Confirmation

Check your inbox for an e-mail from SiteXPro.com containing an **activation link**.

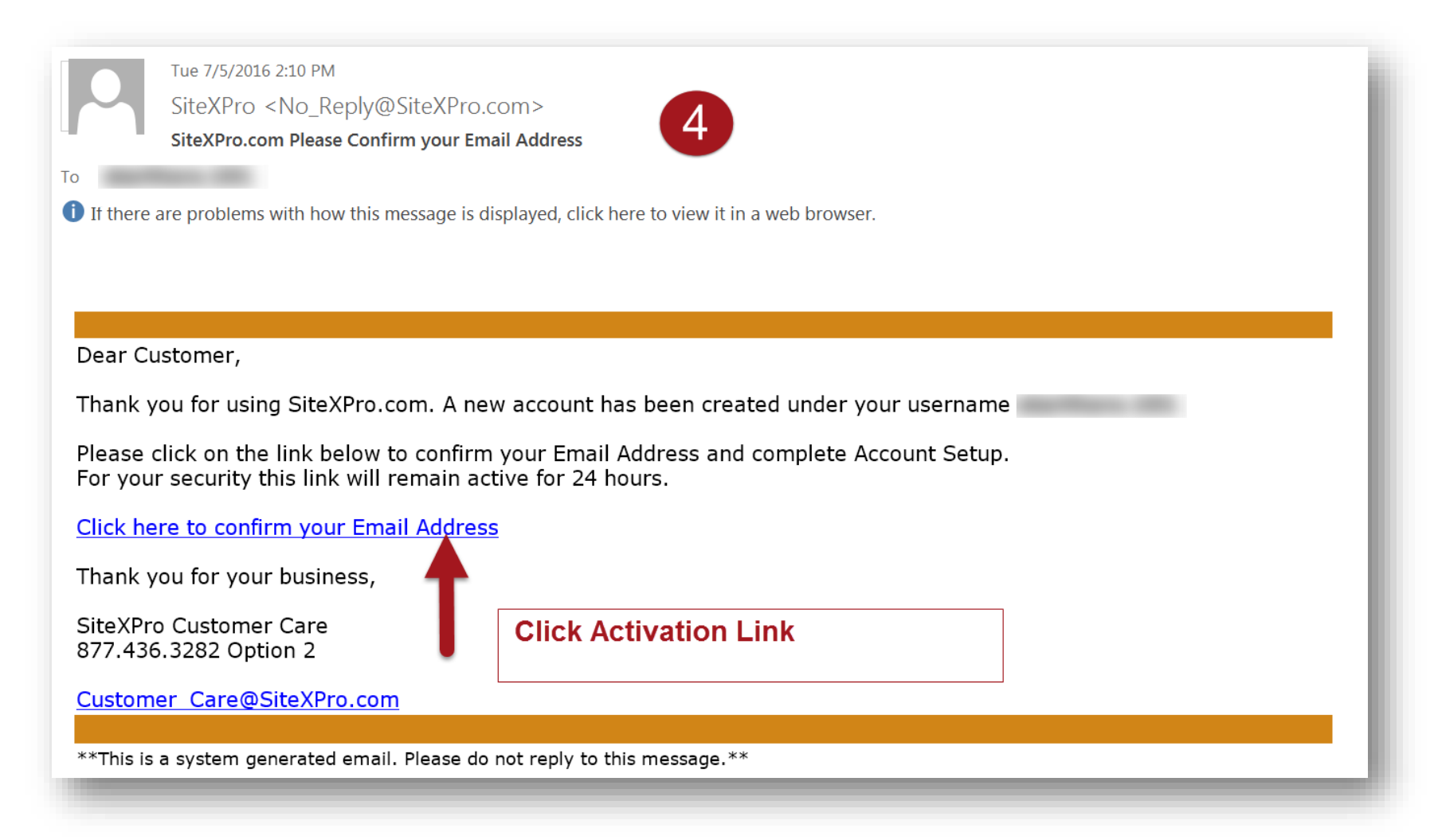

de la companya de la companya de la companya de la companya de la companya de la companya de la companya de la

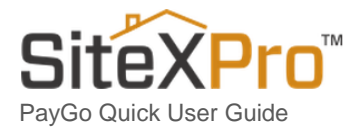

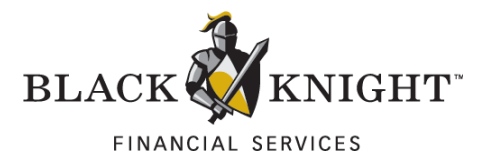

### <span id="page-6-0"></span>5. E-mail Address confirmed!

After clicking on the activation link, you will be taken back to the SiteXPro page, confirming Account Setup. Click the **Continue button** to proceed.

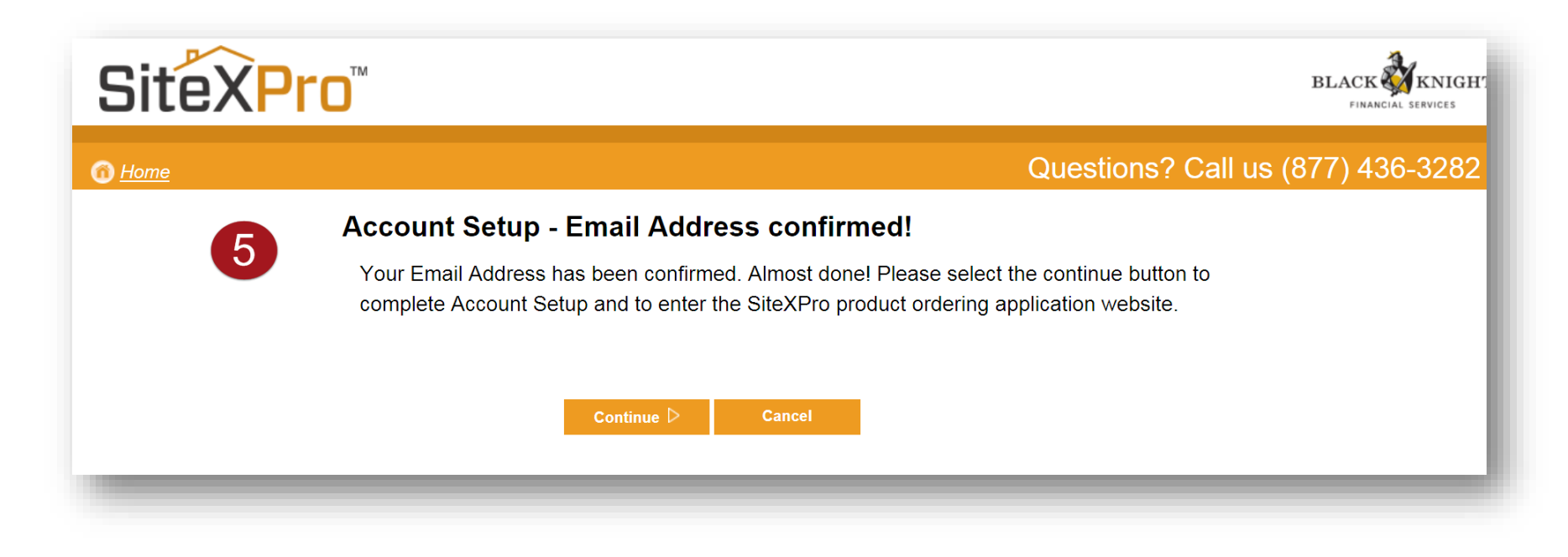

The contract of the contract of the contract of the contract of the contract of the contract of the contract of

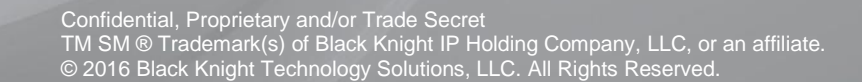

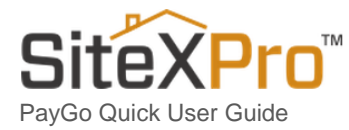

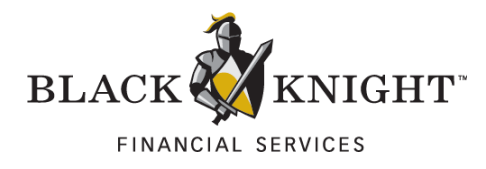

#### <span id="page-7-0"></span>6. Complete Account Setup – Provide Contact Information

Contact Information (with a red asterisk) is required to continue.

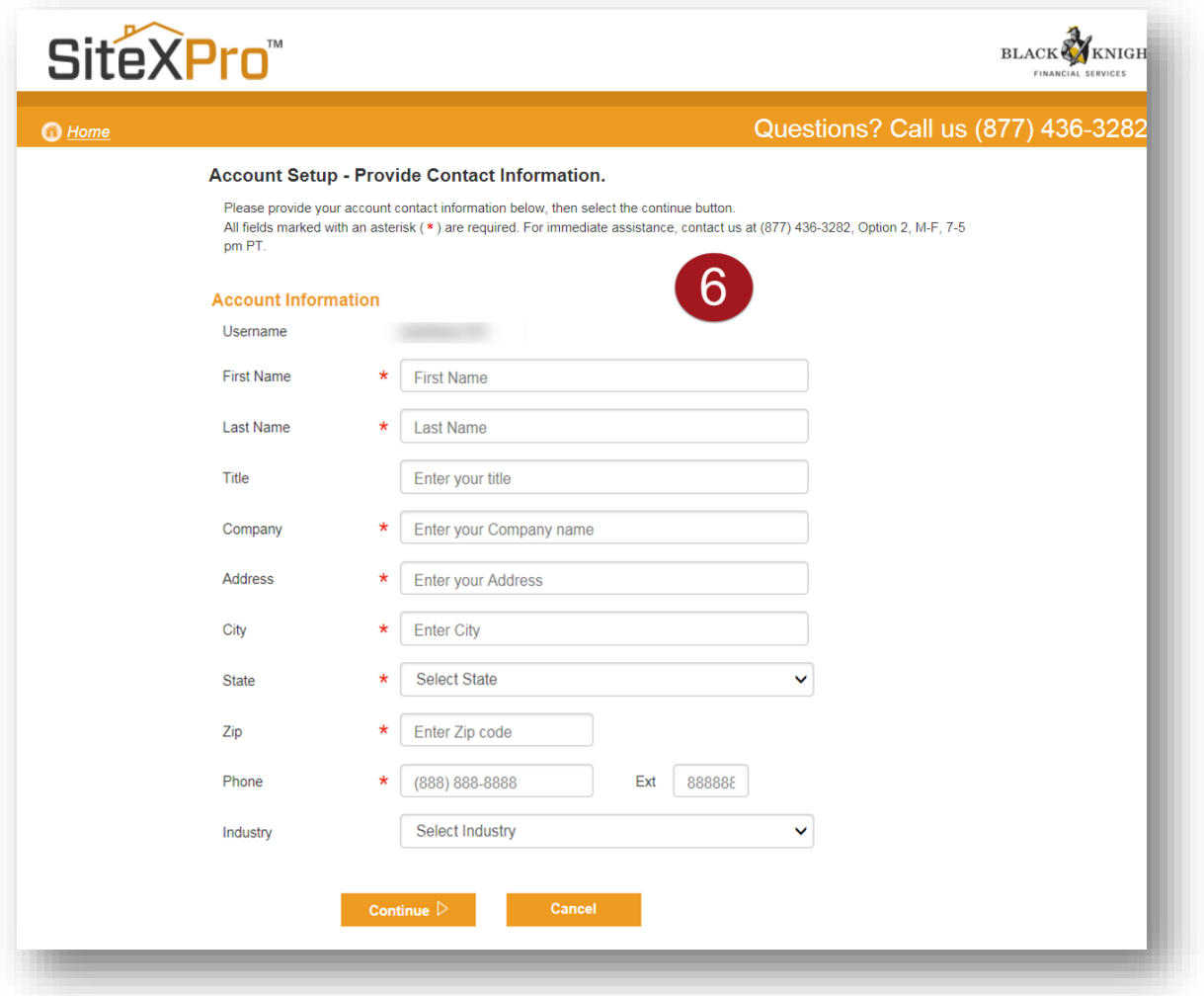

and the second control of the second control of the second control of the second control of the second control of the second control of the second control of the second control of the second control of the second control o

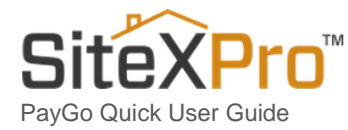

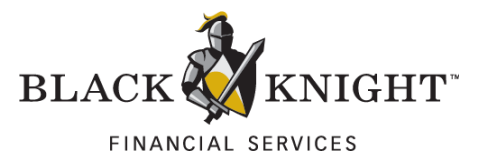

#### <span id="page-8-0"></span>7. Terms of Use – Read and Accept to Continue

After completing the Contact Information page and clicking on **Continue,** you will be taken to the **Terms of Use page**. Please read the agreement and indicate acceptance by clicking the **Accept button**.

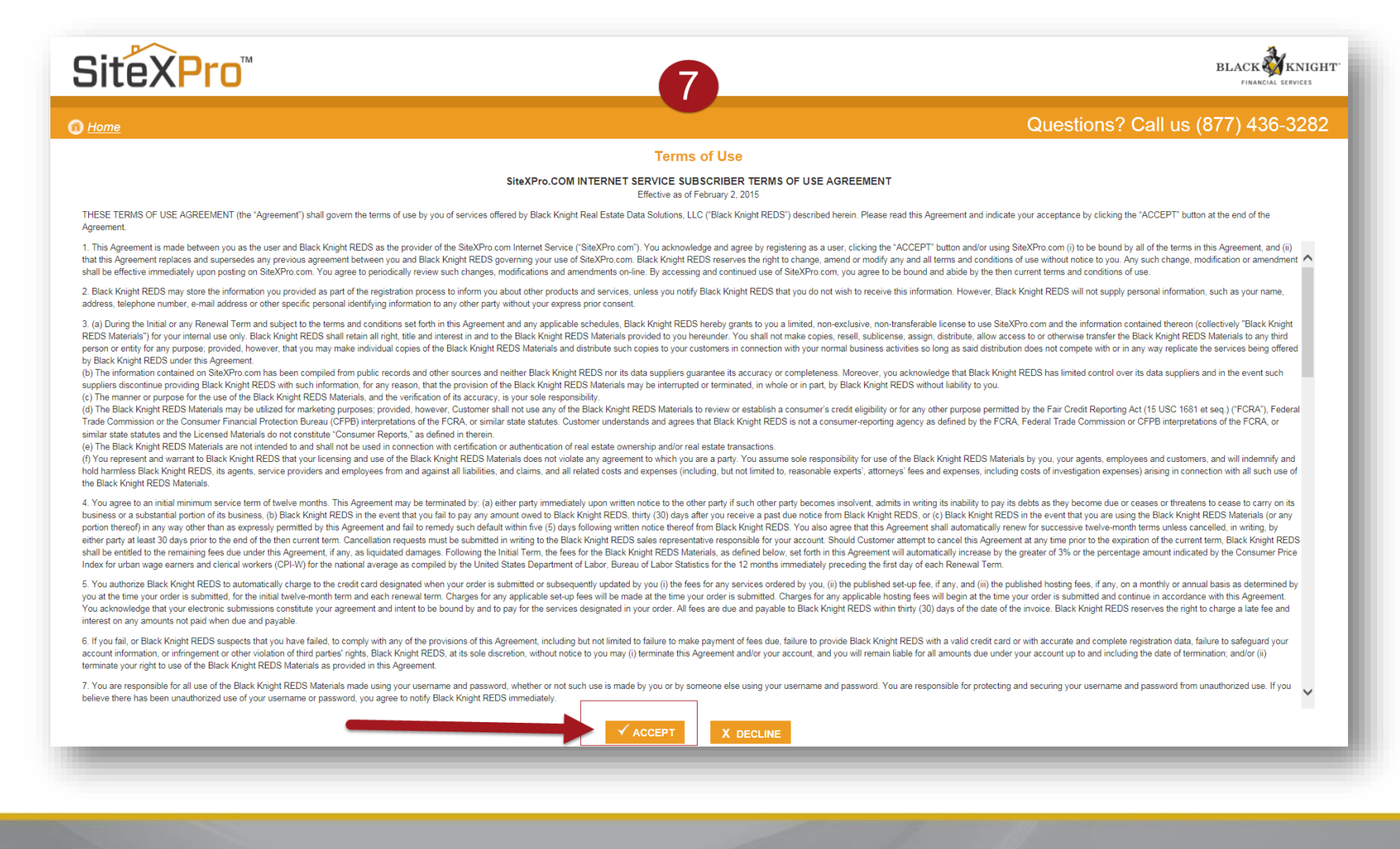

1990 - Paul Barbara, Amerikaansk politiker († 1908)

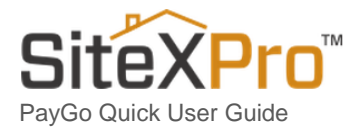

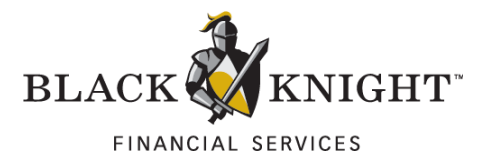

#### <span id="page-9-0"></span>8. Welcome to SiteXPro!

After accepting the Terms of Use, you will be granted access to enter SiteXPro.com. You are now ready to find your first **Subject Property** and begin ordering reports.

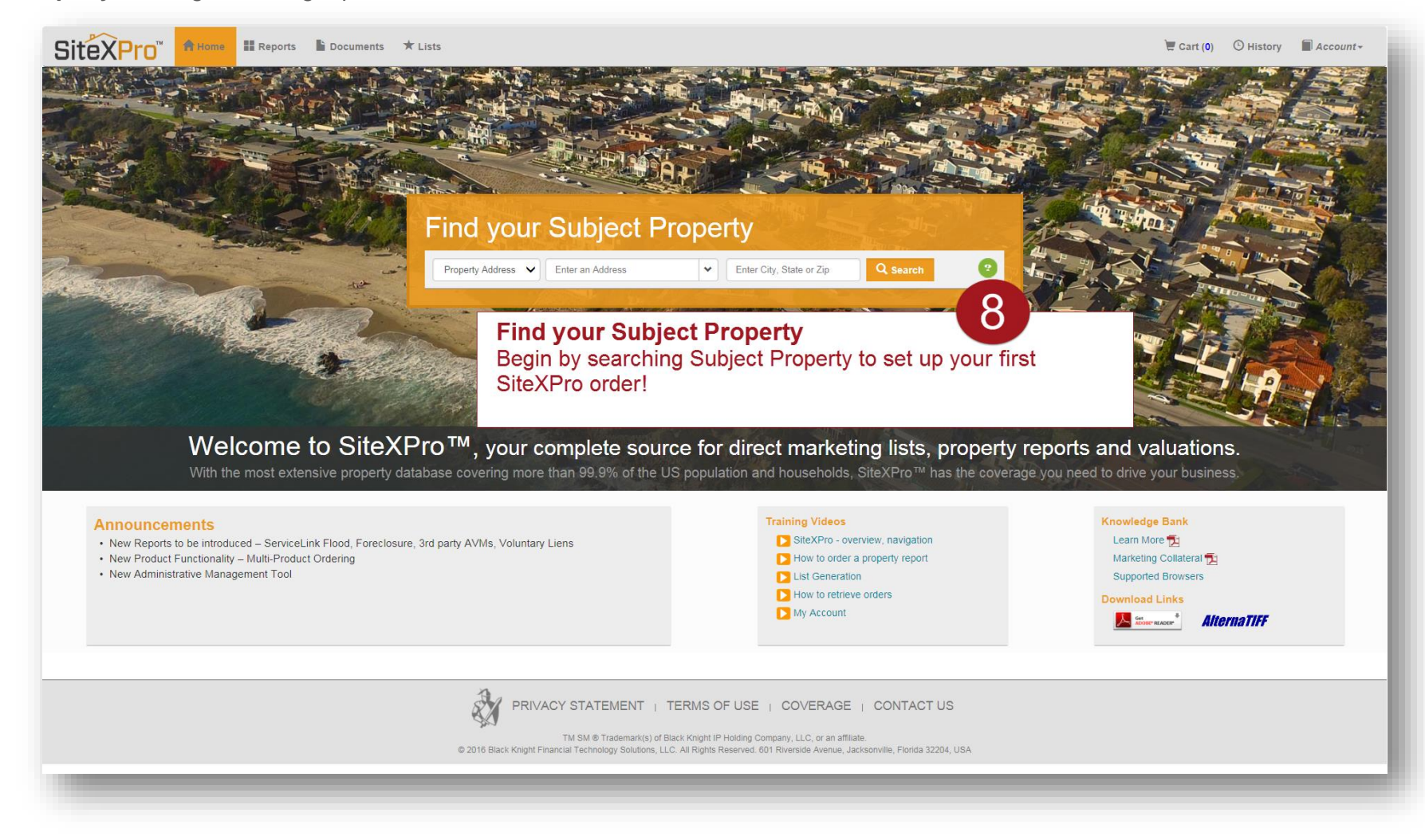

10 and 10 and 10 and 10 and 10 and 10 and 10 and 10 and 10 and 10 and 10 and 10 and 10 and 10 and 10 and 10 and

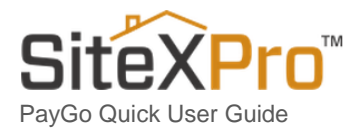

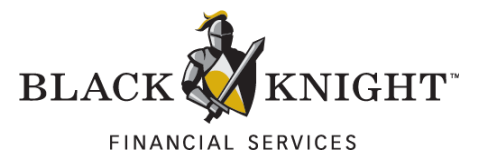

#### <span id="page-10-0"></span>9. Search for a Property – Select Your SiteXPro Report(s) – Add to Cart

On the **Reports Tab**, select the reports you wish to purchase and click the **Add to Cart button**.

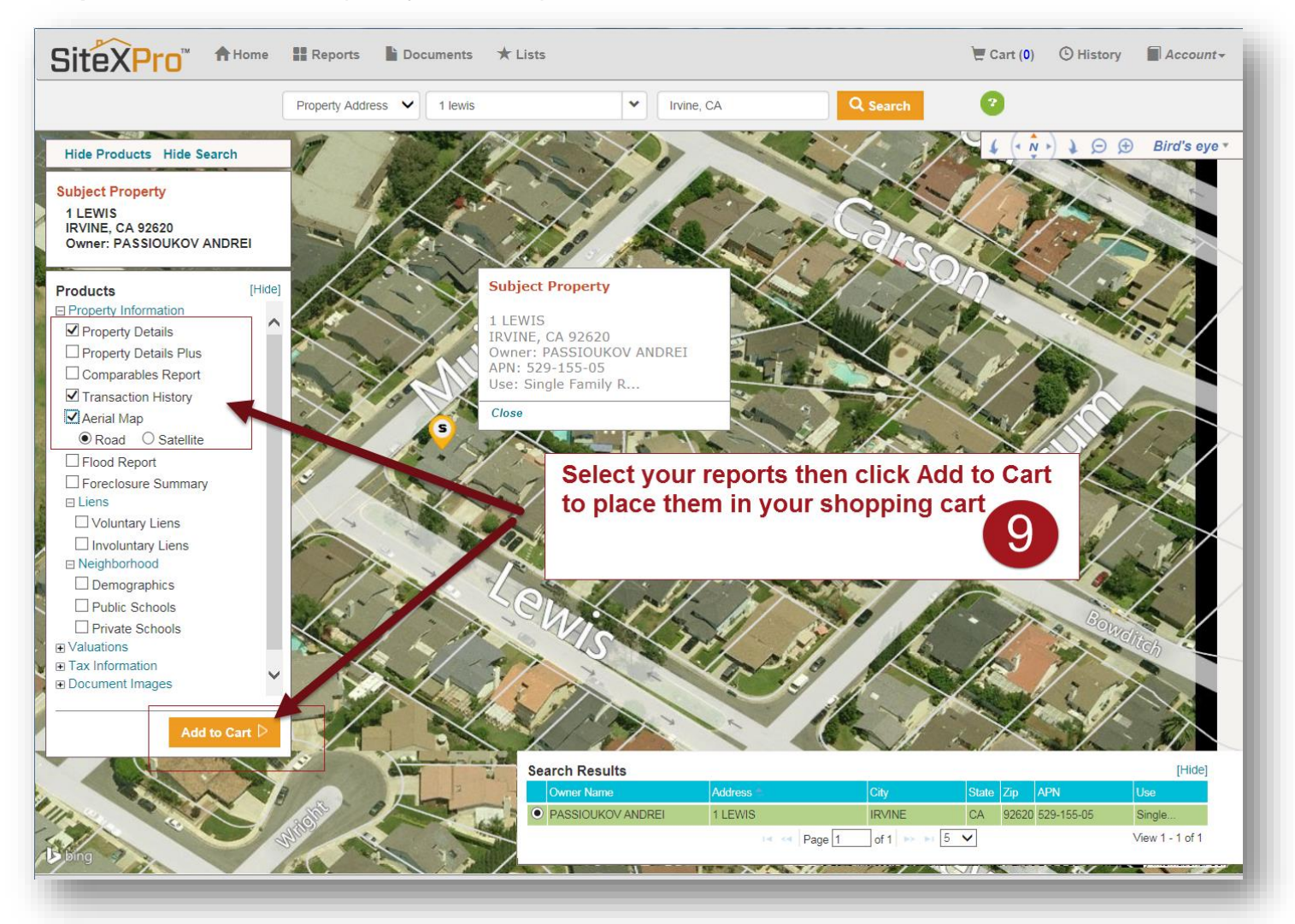

11

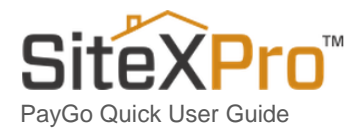

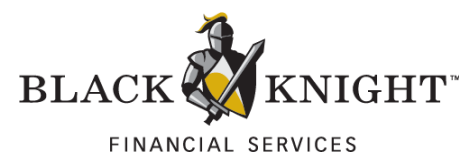

#### <span id="page-11-0"></span>10. Get Ready to Checkout Your Cart Items

Click on the **Cart Tab** to open your Cart and begin Checkout.

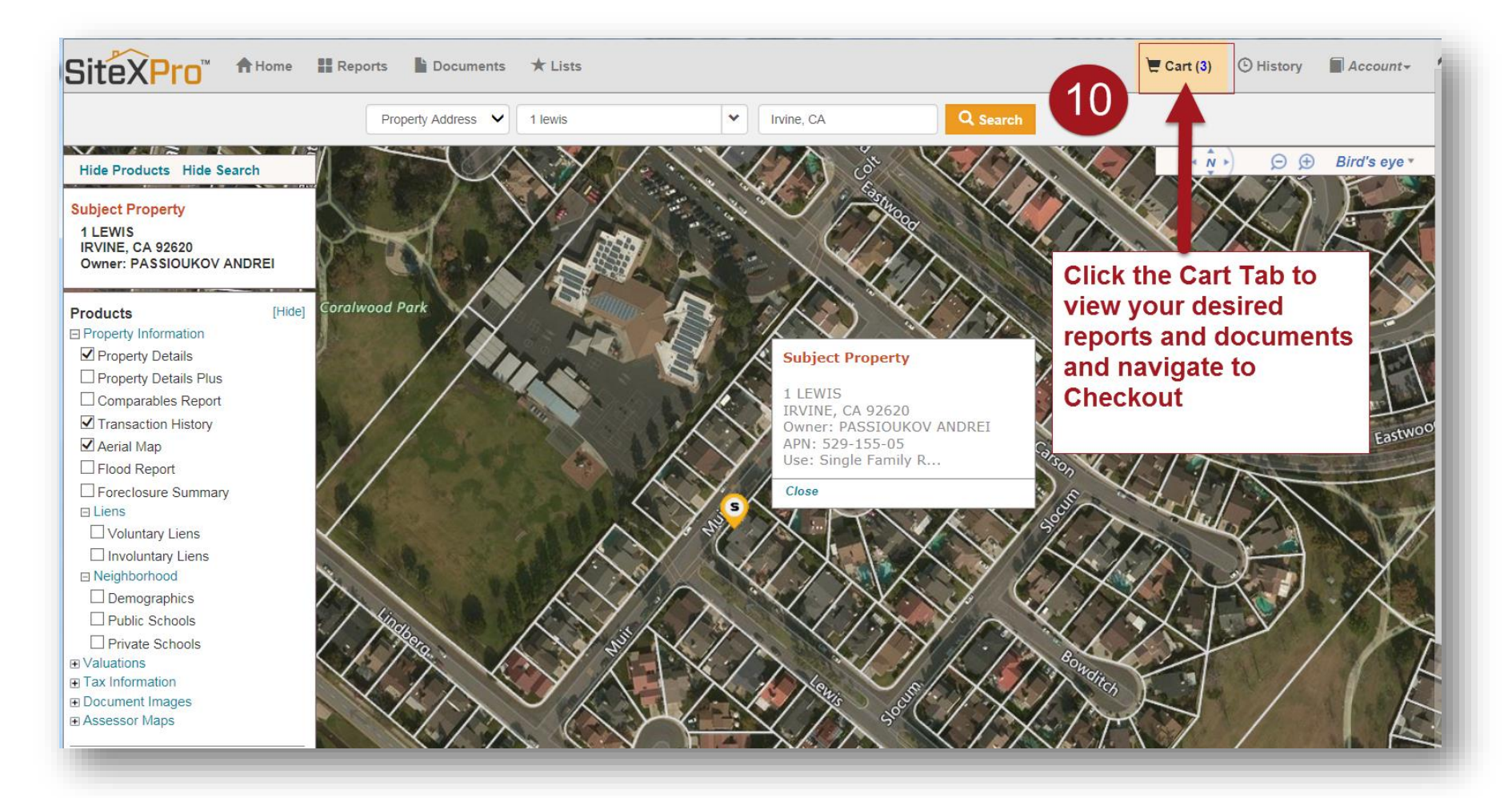

12 and 12 and 12 and 12 and 12 and 12 and 12 and 12 and 12 and 12 and 12 and 12 and 12 and 12 and 12 and 12 and

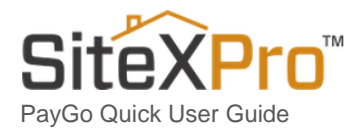

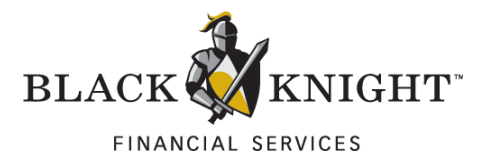

#### <span id="page-12-0"></span>11. Click the Purchase Button

On the Cart page, you can review your items before clicking the **Purchase button**. When you click the Purchase button, your information will transfer to our credit card payment merchant - Payeezy.

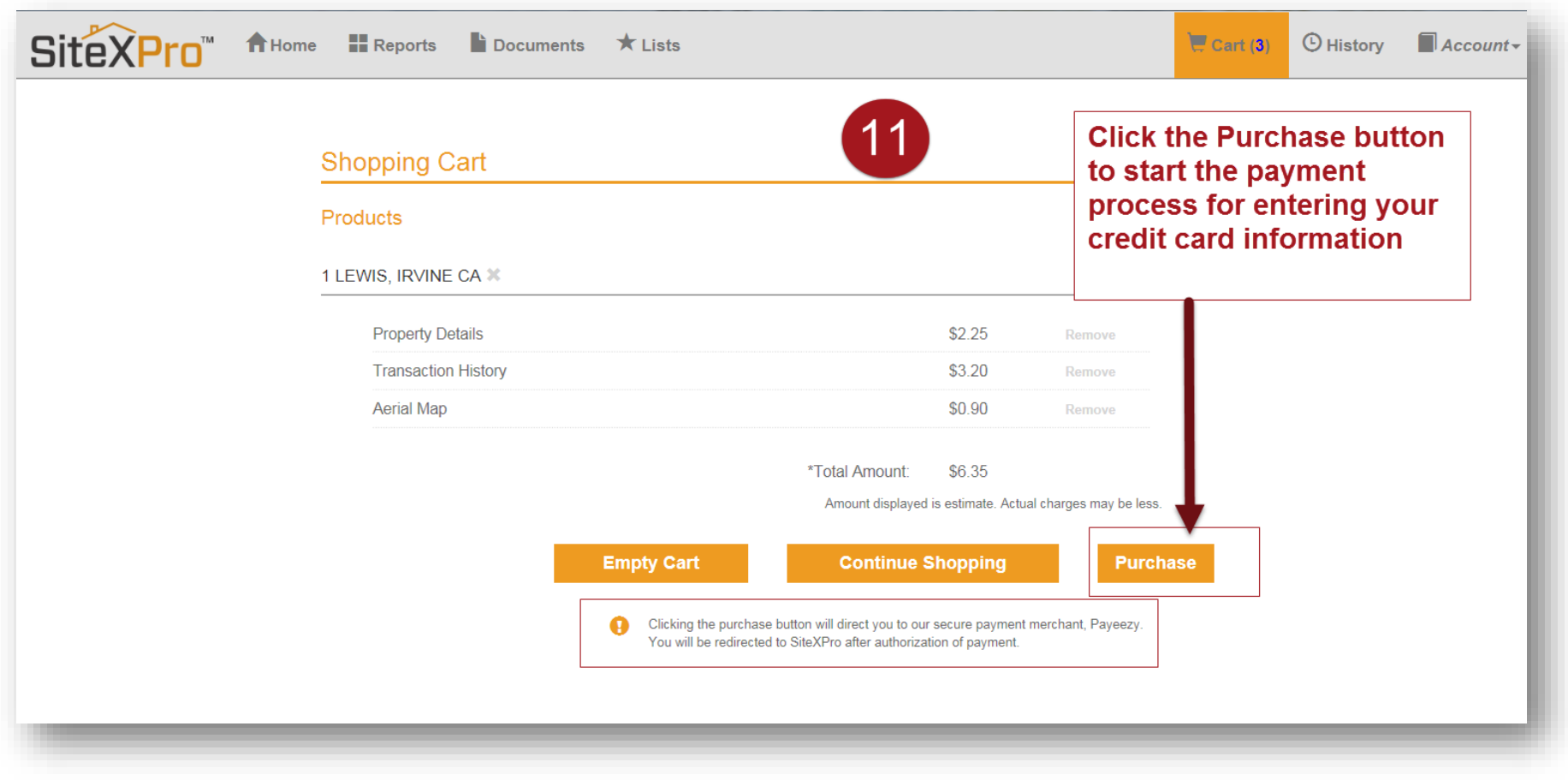

13 November 2008 and the Company of the Company of the Company of the Company of the Company of the Company of

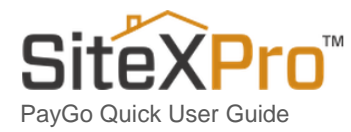

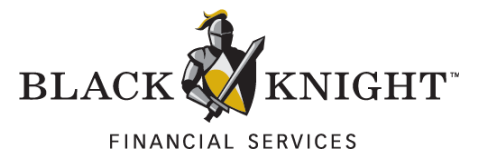

### <span id="page-13-0"></span>12. Enter your Credit Card Information using Payeezy – First Data Corp

**Confirm your Order's Total Amount** is correct before paying with your credit card and completing the reCAPTCHA security ("I am not a robot").

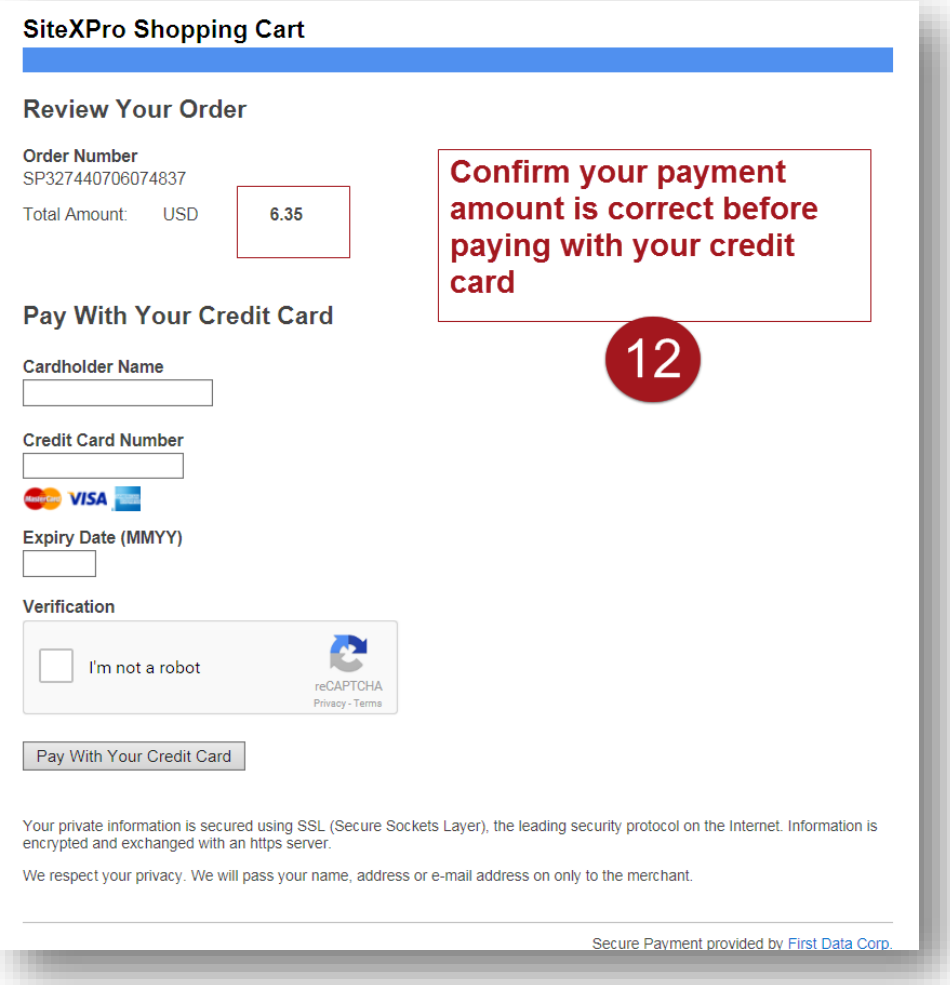

14 November 2002 - State State State State State State State State State State State State State State State S

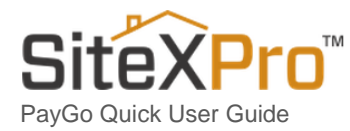

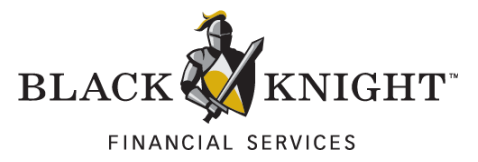

#### <span id="page-14-0"></span>13. Your Order is Complete – Confirm Order in Batch Summary Report

15 November 2005 - State State State State State State State State State State State State State State State S

Using the **Batch Summary Report** that appears after your purchase is complete, you can check your order's contents (Subject Property Address) and make sure all of your purchased reports are complete.

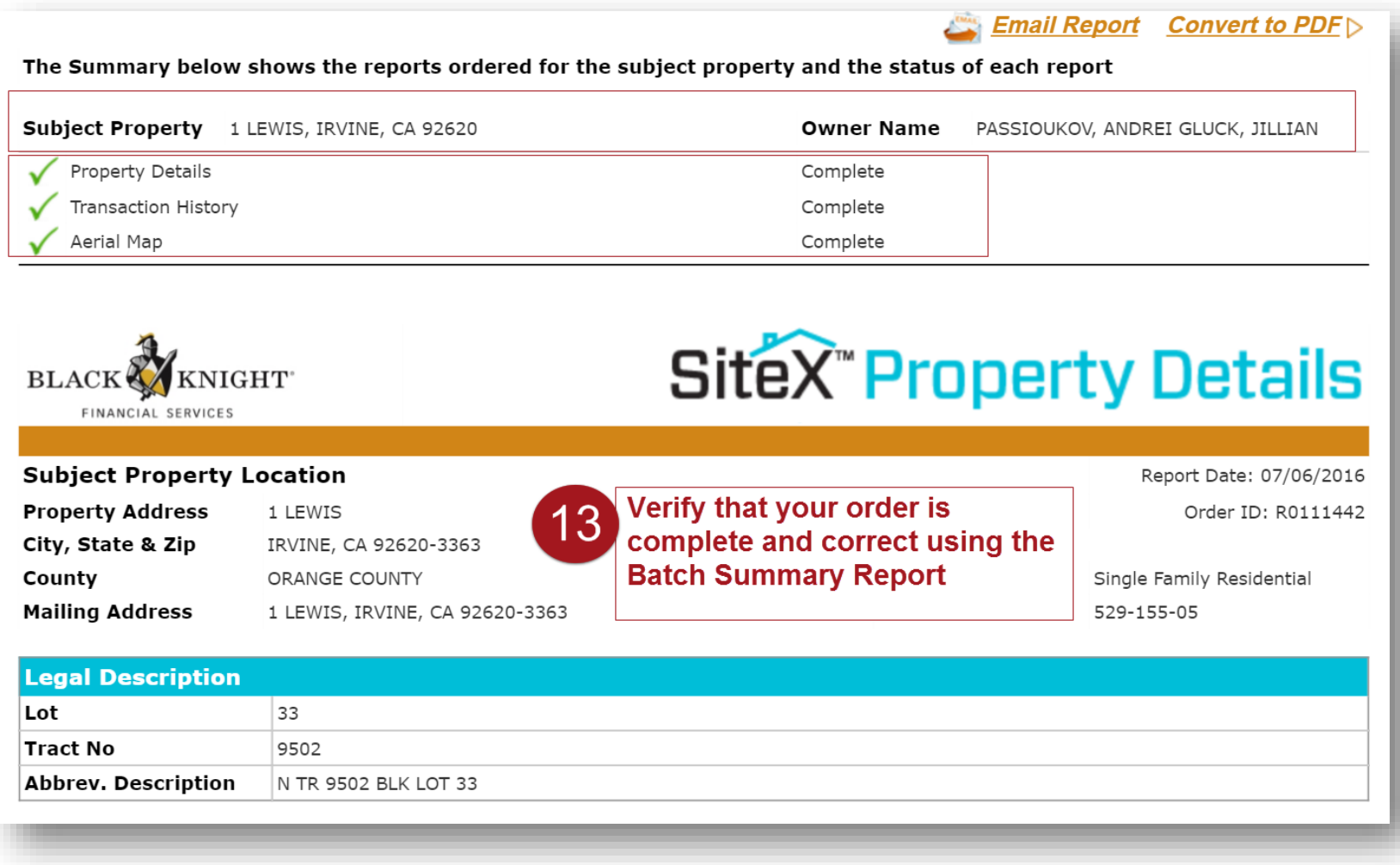

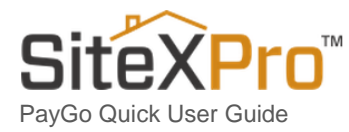

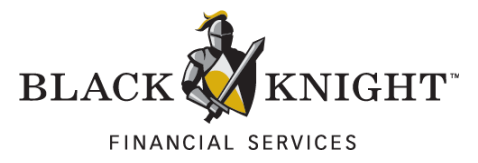

#### <span id="page-15-0"></span>14. View Your Report Orders on the History Tab

All of your ordered reports can be found on the **History tab.** You can view your orders (*View Order*) or Email your reports (*Email Order*).

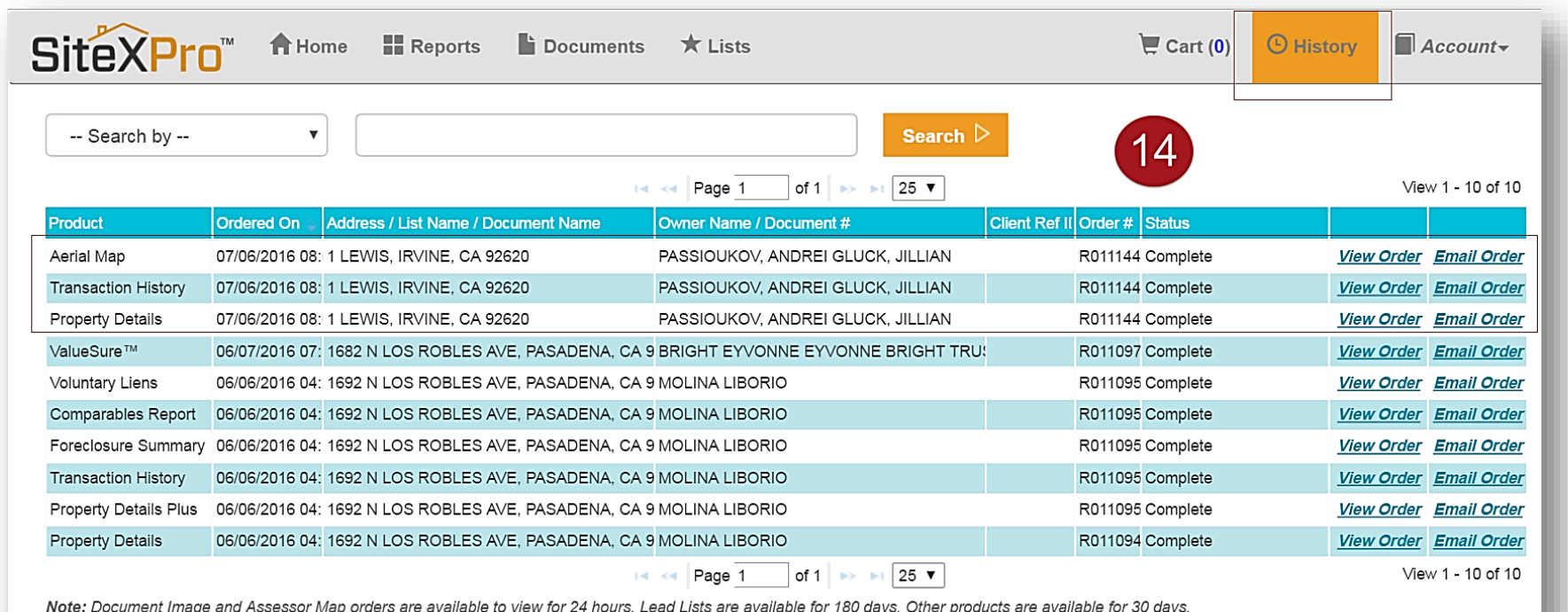

16 March 2001 - Andrew March 2001 - Andrew March 2001 - Andrew March 2001 - Andrew March 2001 - Andrew March 2

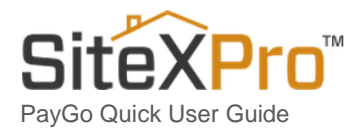

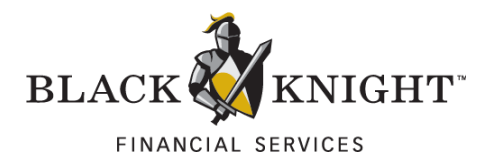

### <span id="page-16-0"></span>15. Check Your Inbox for Your Credit Card Receipt

A **receipt** of your Credit Card purchase has been sent to your E-mail Address.

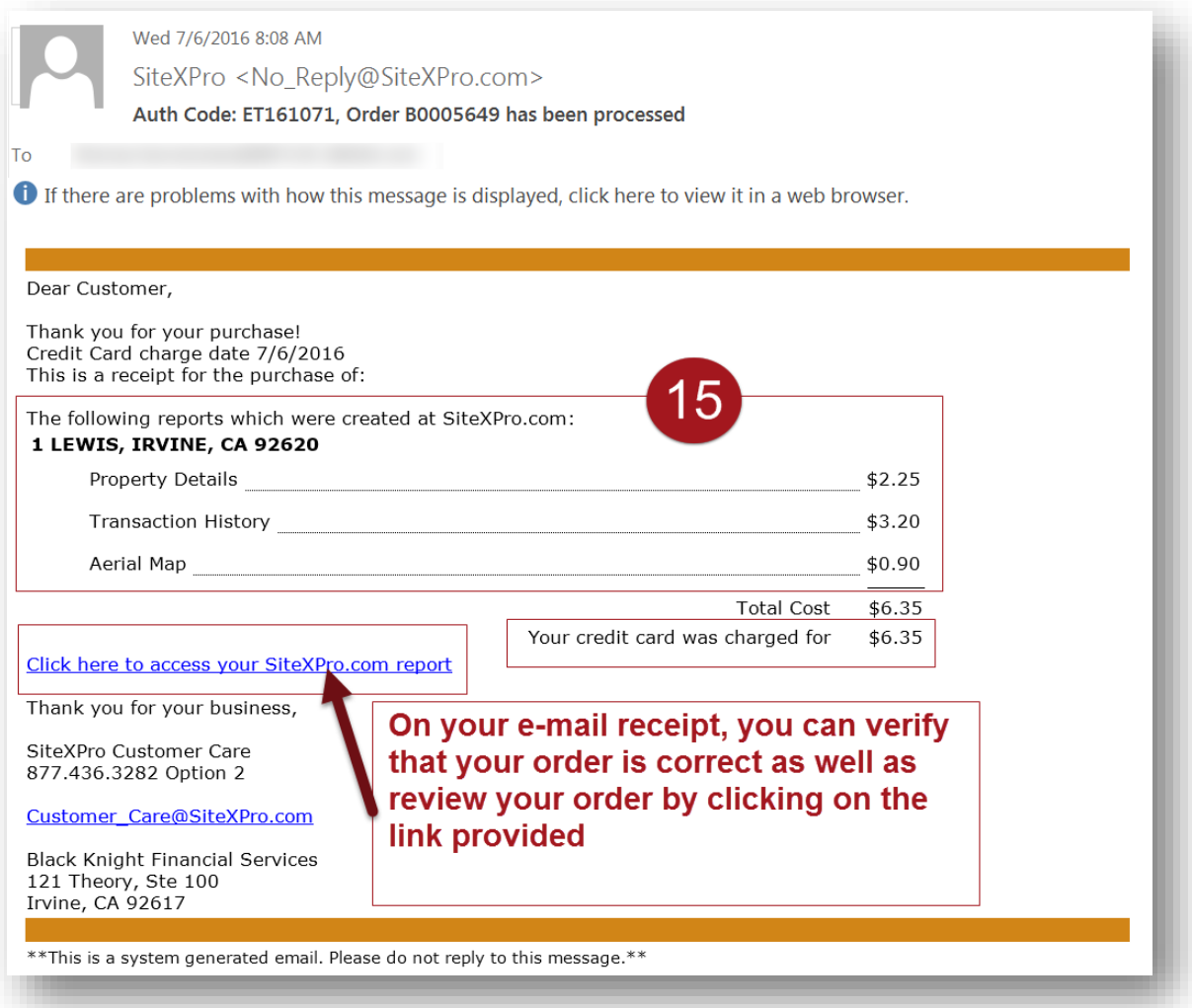

17 The Company of the Company of the Company of the Company of the Company of the Company of the Company of the

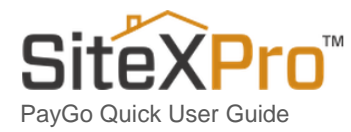

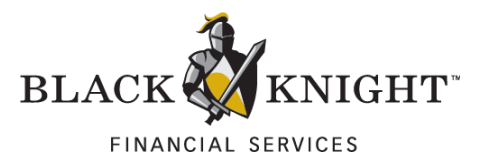

## <span id="page-17-0"></span>Statement of Confidentiality

The information contained in or supplied with this document is submitted solely for the purpose of evaluating the products and services of Black Knight Financial Technology Solutions, LLC. its affiliates and/or subsidiaries (collectively, "Black Knight"). The information contained in or supplied with this document, in its entirety, is the confidential and proprietary information of Black Knight, and it may not be copied by or disclosed to any person or entity (other than to the intended recipient), without the prior written consent of Black Knight. With or without Black Knight's prior written consent, Black Knight accepts no liability whatsoever for any consequences arising from the reproduction of the information contained in or supplied with this document, or from its disclosure to any person or entity, including to the intended recipient. Black Knight additionally accepts no liability for the use of the information contained in, or supplied with this document, by the intended recipient, or by any other person or entity, with or without Black Knight's express prior consent. The intended recipient shall not use any part of the information contained in, or supplied with this document, in any way to the competitive disadvantage of Black Knight, and will take all steps designed to assure its compliance with this provision.

This proposal is neither an offer nor intended by Black Knight, upon acceptance by the intended recipient, or otherwise, to create a binding agreement with Black Knight. Such an agreement shall be reflected only by a definitive contract, executed by both parties.

#### **Trademarks**

All trademarks are the property of their respective owners. Company, product and service names used within or supplied with this document may be trademarks or service marks of other persons or entities.

18 November 2008 and the Company of the Company of the Company of the Company of the Company of the Company of

#### **Copyright**

Copyright © 2016 Black Knight Holdings, Inc., its affiliates and/or subsidiaries 601 Riverside Avenue Jacksonville, Florida 32204, USA

All rights reserved.